# **EDGE Learning -**AnalyticsDashboard

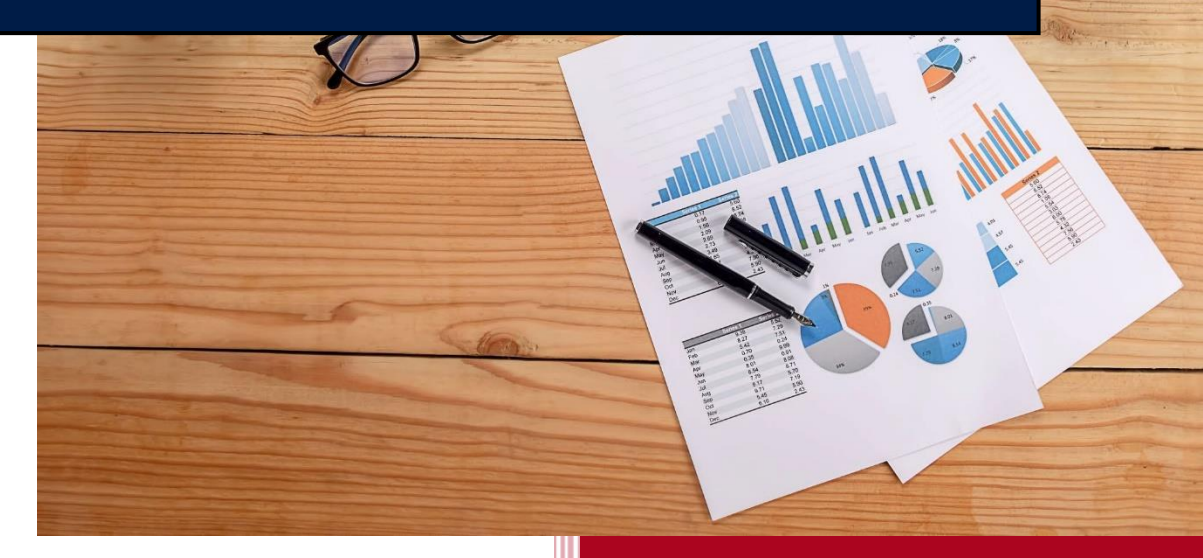

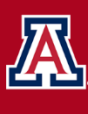

THE UNIVERSITY OF ARIZONA Employee Development,<br>Growth & Engagement Learning

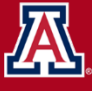

University Analytics<br>& Institutional Research

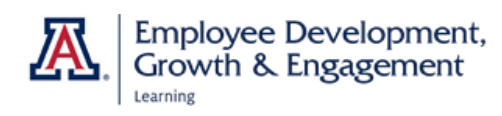

### **Contents**

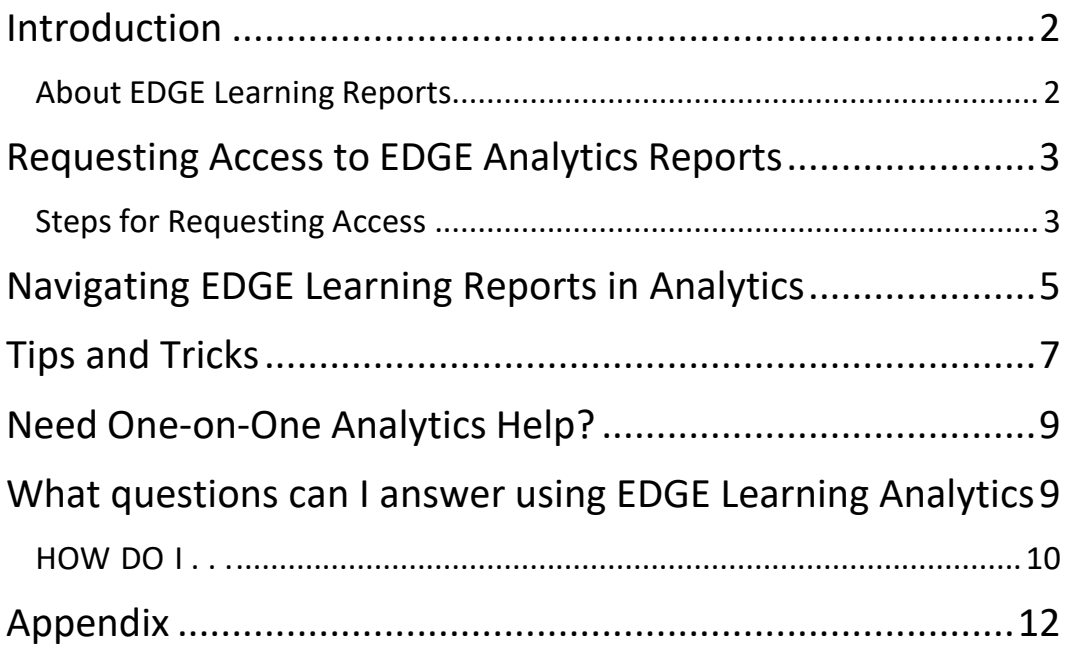

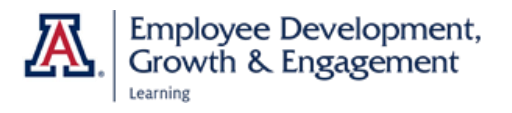

### **Introduction**

<span id="page-2-0"></span>This guide describes how to access EDGE Learning reports and assumes the reader has little to no priorexperience with UAccess Analytics.

All employees and DCCs have access to the EDGE Learning link in UAccess Employee. This is the link youremployees will use to find the courses they are required or recommended to take, to complete the training, and to receive acknowledgment of completion.

To access the "behind-the-scenes" information you want as a supervisor, such as which employees inyour unit have completed or are completing a particular course, you must request access to Analytics/Reporting.

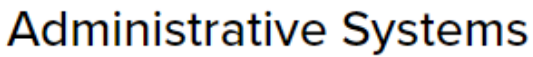

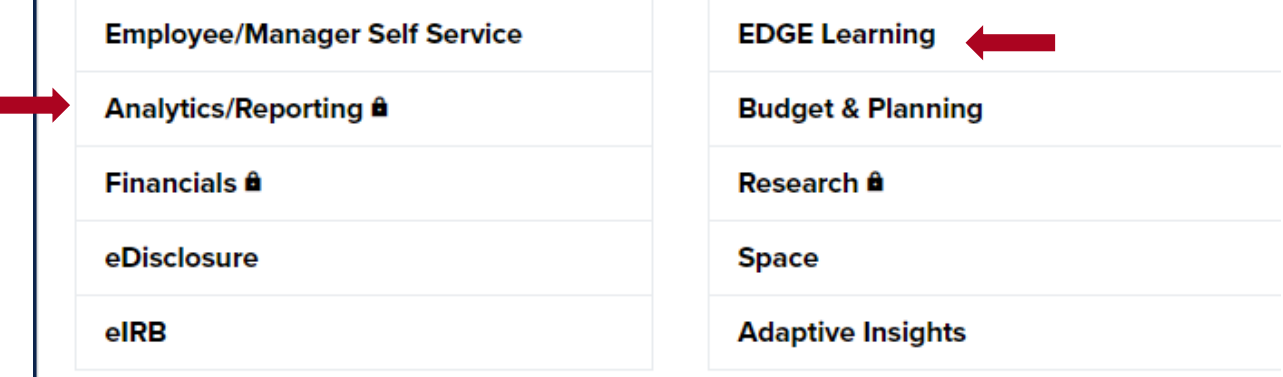

### <span id="page-2-1"></span>**About EDGE Learning Reports**

Analytics is updated each evening, so the reports will reflect learners' status as of the day before. Historical information from UAccess Learning has been migrated over to EDGE, which means classes andcertifications completed in the former system (UAccess Learning) are captured in the Analytics reports.

There are three categories of content in EDGE Learning

Certifications: May be one or more courses. They have an expiration date and must be renewed on a setschedule (e.g., HIPAA certification).

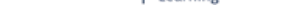

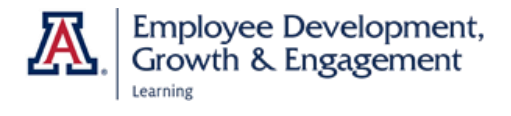

Courses: Series of individual classes that may lead to a certification.

Classes: Content that may be self-paced or instructor-led (e.g., HIPAA Essentials, Handling and Safeguarding Protected Health Information).

### <span id="page-3-0"></span>**Requesting Access to EDGE Analytics Reports**

Eligibility: Active University of Arizona faculty, staff, or designated campus colleagues (DCCs) may request access to the restricted functions in UAccess (those with a padlock icon). Prior to requesting access, you must read the UAccess User Agreement and Complete Security Awareness Training. Details and links are found on UITS website at https://uarizona.service-

now.com/sp?id=sc\_cat\_item&sys\_id=db8dfe321b9df0107947edf1604bcbdc

#### <span id="page-3-1"></span>**Steps for Requesting Access**

- 1. To submit an access request visit https://uarizona.service-now.com/accessflow (requires NetID).
- 2. From the home page, select New Access Request.
- 3. Select the appropriate button to Add/Modify or Remove access for a particular employee or employees.

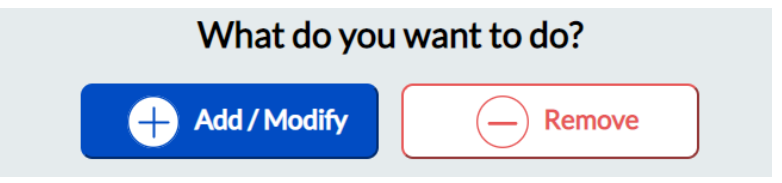

- 4. Begin entering a user's name or NetID in the Add Access for field until the desired individual appears. You can add access for several users at once as long as they have the same APL Approver.
- 5. The default time frame for access begins the next day for 99 years. You can reset the Access Starts On and Access Ends On dates if desired.
- 6. Open the drop-down menu under Select APL Approver. A list of approvers associated with your department and the selected users will appear. Select the correct person.

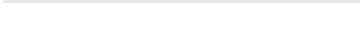

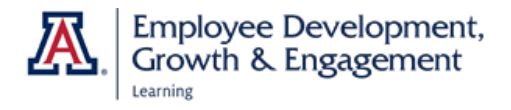

Note: If you are requesting access for someone in a department other than your own, be sure to select the correct APL approver for that department.

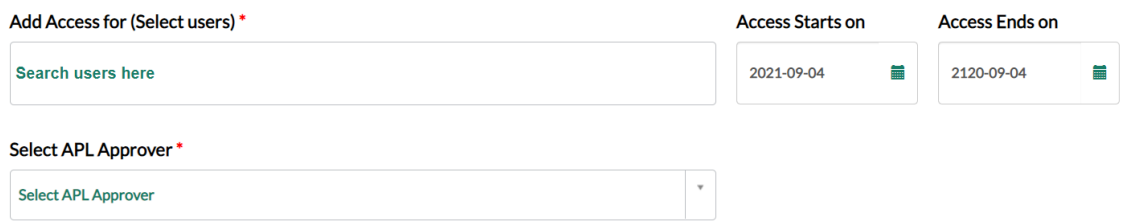

- 7. Scroll down to the Set Permissions for Users section. Select UAccess **Analytics under Select Category.**
- 8. Once the What Access Required list populates (center column), select **EDGE Learning.**
- 9. In the Permission (right-hand) column, select Edge Learning-Medium.

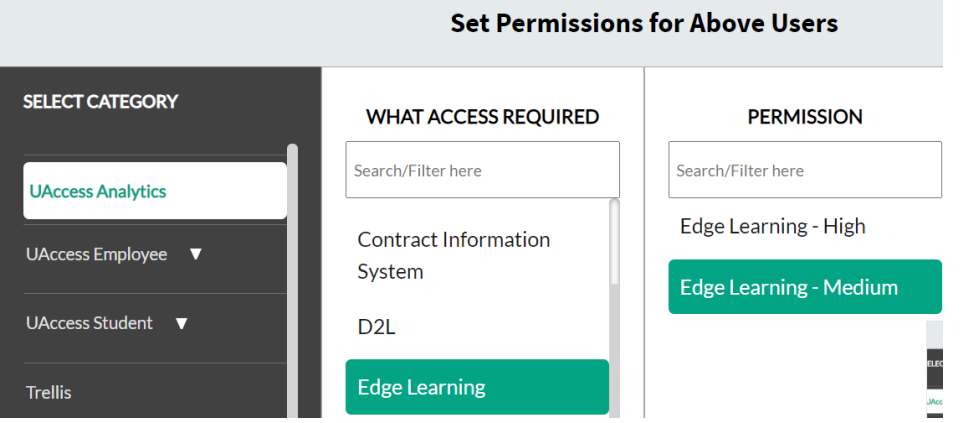

10. Select the Add to List button at the bottom of the Permission (middle) column, then the Request Items List column on the right will display the information you have entered.

#### **REQUEST ITEMS LIST**

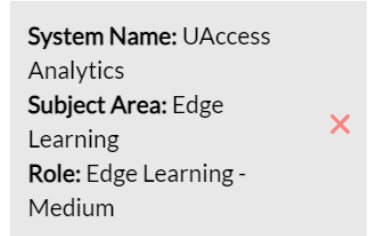

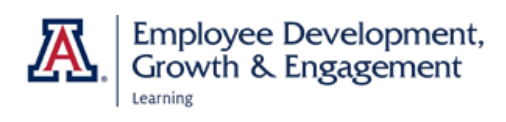

11. If the item requested is correct, enter the Business Justification for requesting access. Use the Submit button at the bottom right of the screen to finalize your request.

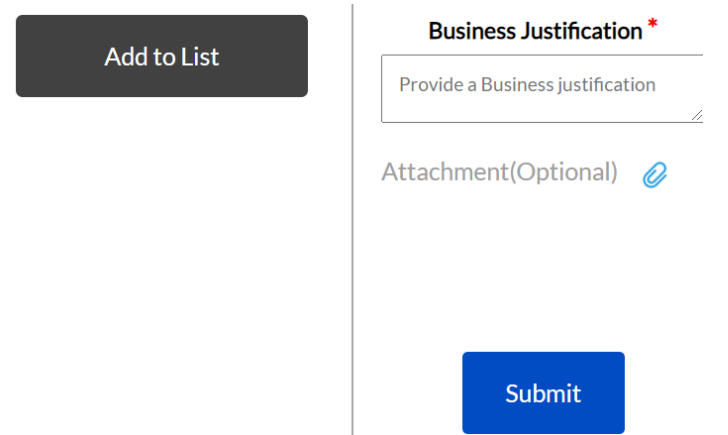

- 12. You will no longer receive automatic email notification when your request has been approved. To view the status of your request, select Your Request to log into the dashboard.
- 13. You will see two categories: Open Requests are still awaiting APL approval; Closed Requests have been processed.

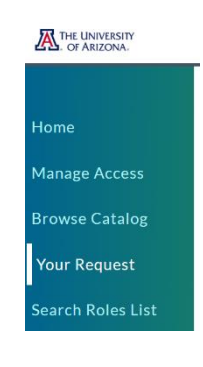

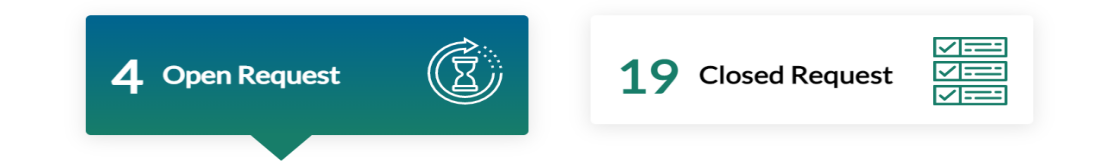

### <span id="page-5-0"></span>**Navigating EDGE Learning Reports in Analytics**

- 1. To access Analytics, you must be logged in to the University's Virtual Private Network, or VPN (learn more at https://it.arizona.edu/service/uavirtual-private-network-vpn). Start by logging in if needed.
- 2. From UAccess.arizona.edu, select Analytics and log in with NetID and password. (Tip: If you can't log in, select the link under Status Alerts to make sure the system is operating correctly.)

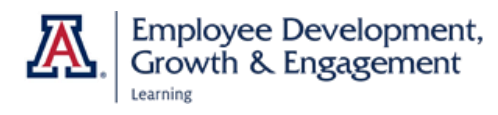

- 3. Your Analytics home page shows the dashboards you have opened most recently. Once you have located the EDGE reports you want once, you can usually find the direct link here.
- 4. The Global Header in the top right is the menu bar you use to get around in Analytics. To find EDGE Learning information, open the Dashboards dropdown menu.

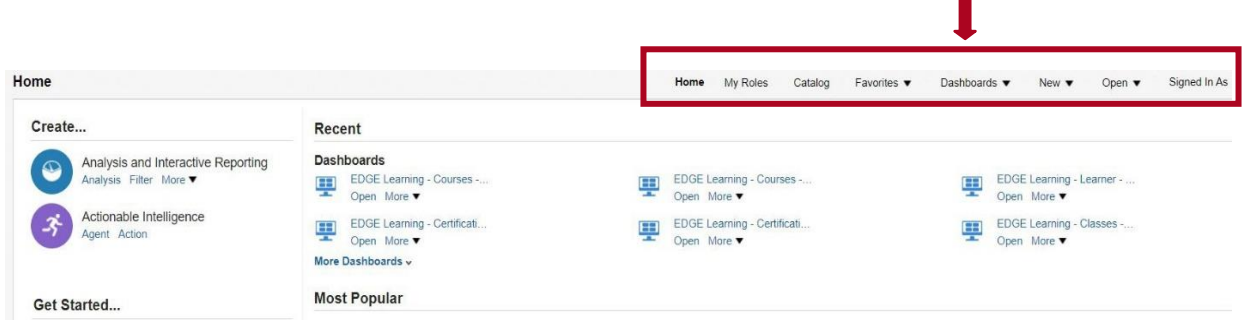

5. Select EDGE Learning to reach the Overview page.

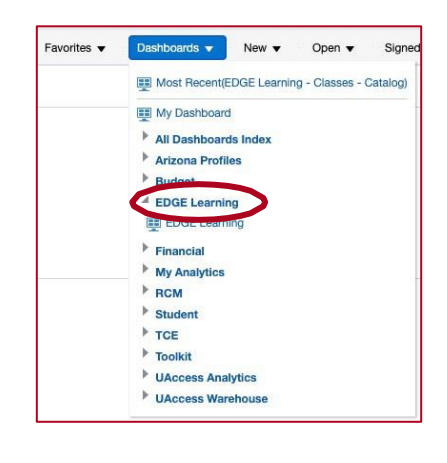

6. Now you will notice the landing pages in EDGE listed in the upper left, with the tab showing which one you are currently viewing. Open the green accordion items to view descriptions if you are not sure where to find the information you want. (This content is reproduced in the appendix, with hyperlinks, for your convenience.) On the right you will notice contact information for EDGE Learning and UAIR personnel, and alink to the old UAccess Learning dashboard, which is still available but nolonger being updated.

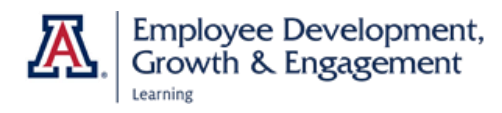

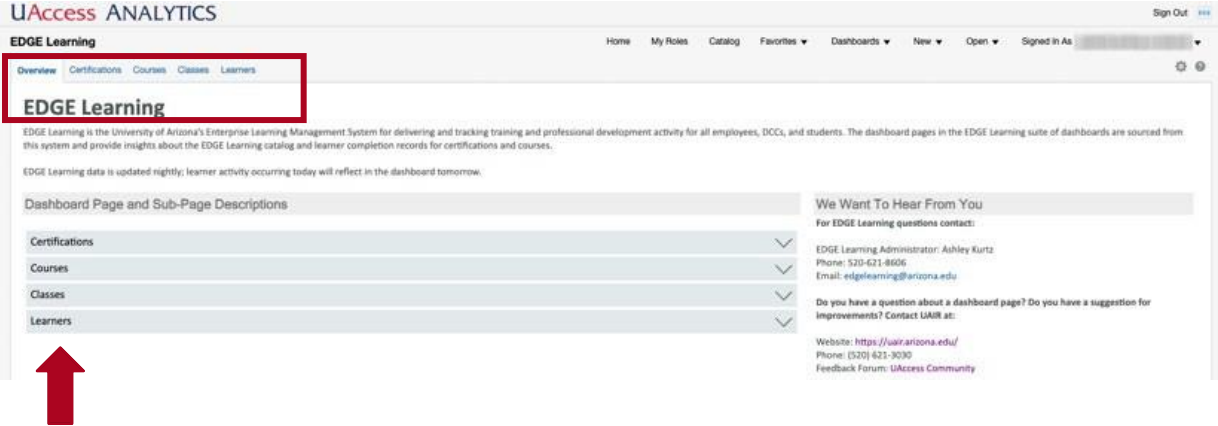

### **Tips and Tricks**

<span id="page-7-0"></span>There are standard features you can locate on each page view in Analytics.

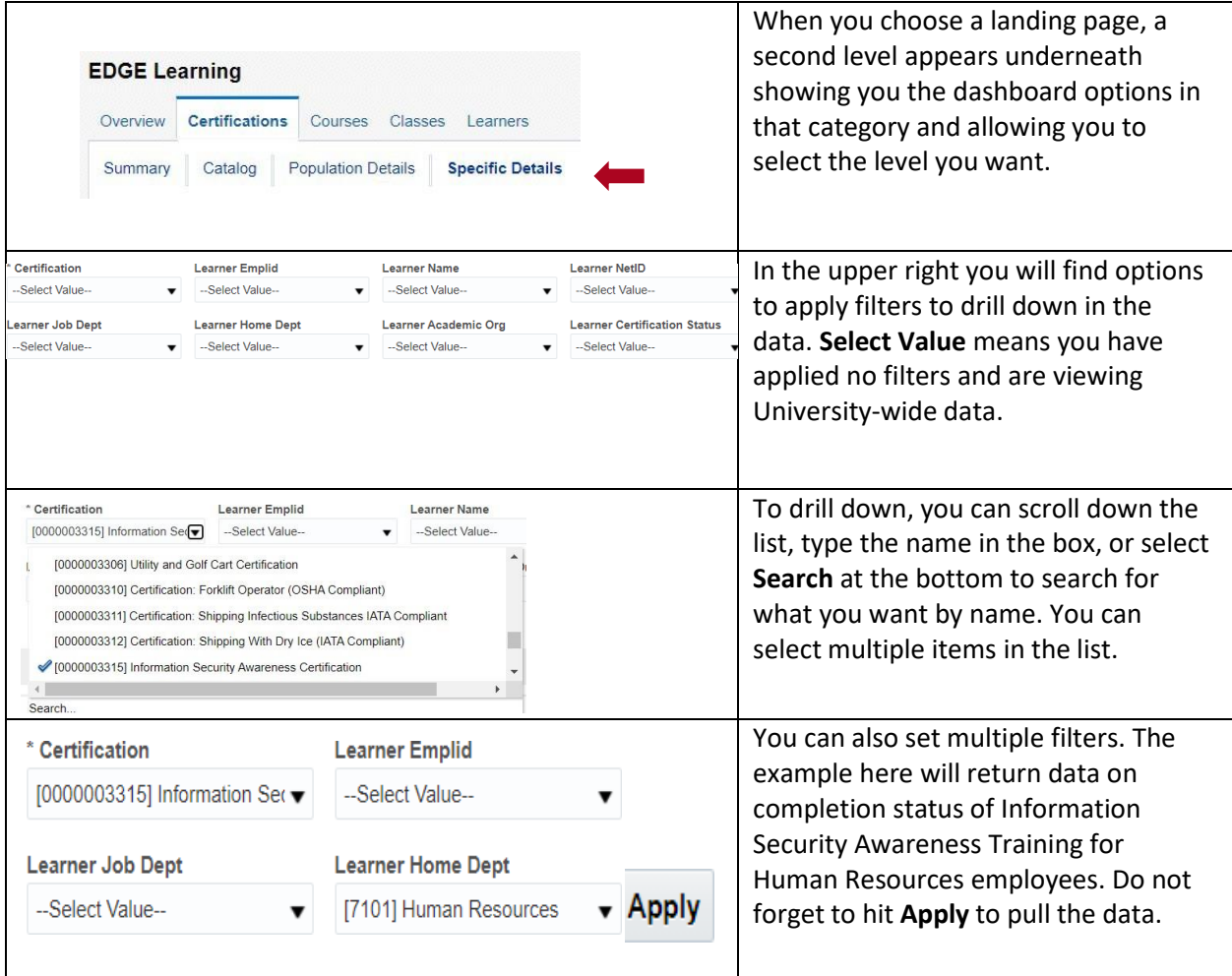

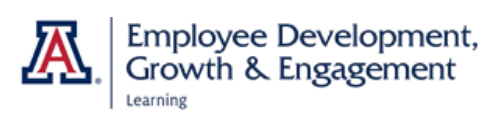

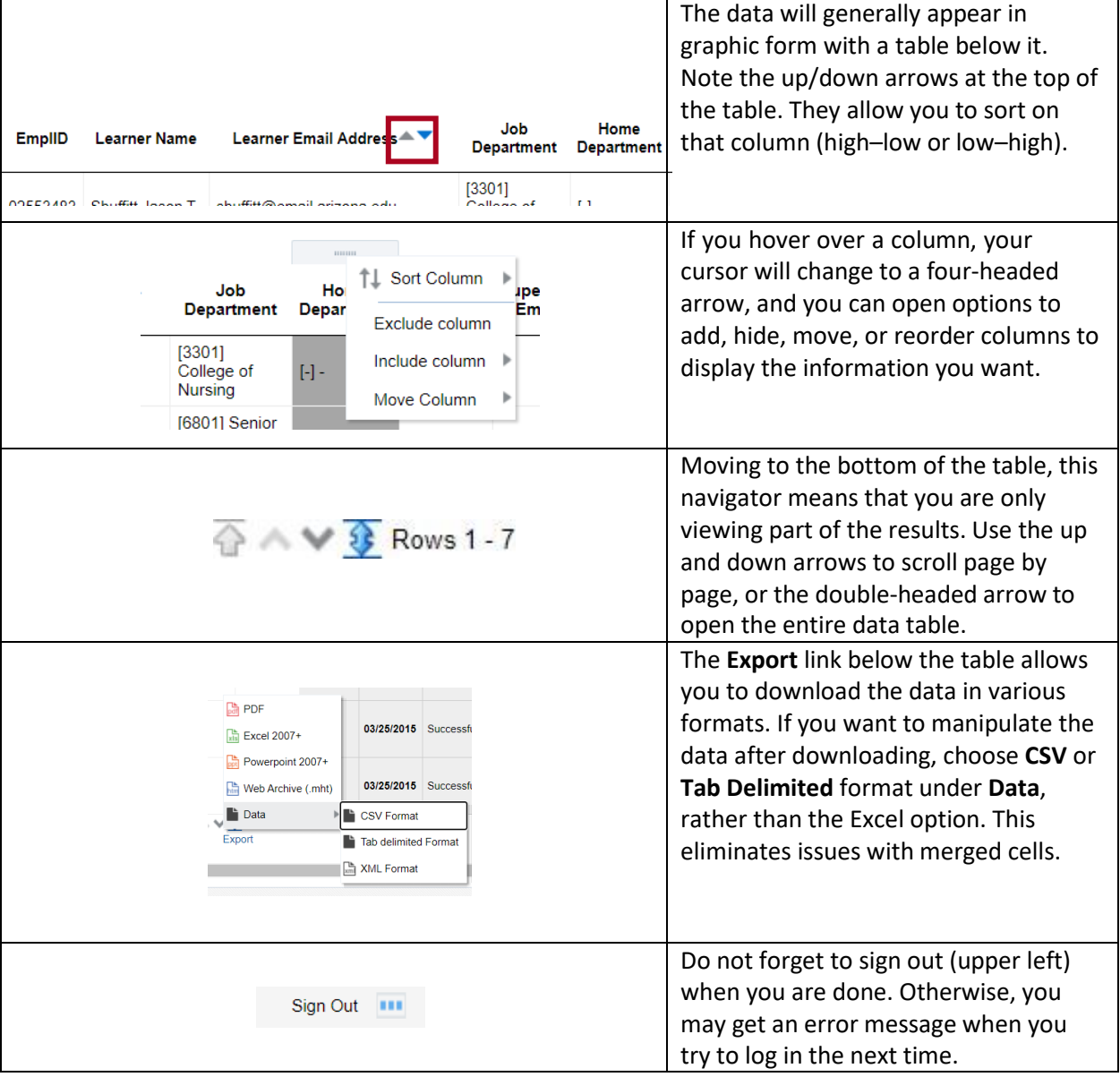

۰

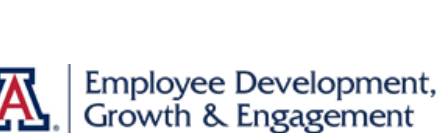

Learning

**EDGE Analytics Dashboard Guide** 

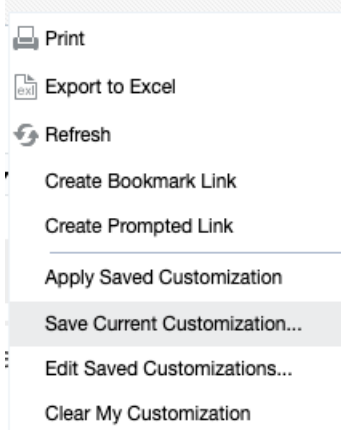

#### **Book office hours**

#### **Dashboard Customizations**

Once you have dashboards set up, you can select Page Options (the cog icon) button in the upper right-hand corner of the page and selectSave Current Customizations from the menu options. Name the customization and select OK. Next time, you can just select Apply Saved Customization to have the data appear the way you want.

# <span id="page-9-0"></span>**Need One-on-One Analytics** Help?

Use our virtual office hours! Sign up for a 25-minute session during oneof the time frames below.

Monday-Wednesday: 2-3 p.m. Thursday-Friday: 10-11 a.m.

# <span id="page-9-1"></span>**What questions can I answer using EDGE Learning Analytics?**

- How many learners are not current with a certain certification?
- Which learners have completed a particular course or certification, when, and on what dates will their certifications expire?
- How many learners are actively enrolled in a course?
- For the class I am instructing, what is my upcoming schedule and what is the roster for each session?
- For myself, what courses have I enrolled in and completed? Am I overdue or expired on any of these?

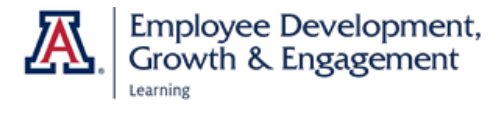

#### <span id="page-10-0"></span>How Do I...

View graphs of overall usage?

- The second level of landing pages is organized from most to least detailed. Choose Summary for graphs and trend data.
- Remember, on every page you can use the filter boxes to narrow down by department or other criteria.

View a transcript of all the courses an individual has completed?

- Go to Learners > Specific Detail.
- Enter the EMPL or Net ID of the individual and Apply.
- The Summary at the top identifies the learner, the learner's department and supervisor, and the number of enrollments and transcripts.
- Below the Summary is the data table. Select Enrollments to include completed, in  $\bullet$ progress, or pending classes, or Transcripts to view only in-progress and completed classes. Your table will have these headers:

Course<br>ID .<br>Created Course-Created Owning-Department Course Transcript Date — Completion Transcript Created Is-Ad-Hoc Is-Score Transcript<br>On By Owerridden Notes Course Name

View what percentage of employees is out of compliance with a particular certification?

These employees are identified as "inactive."

- To derive percentages of employees who are inactive, in progress, or certified, go  $\bullet$ to Certifications > Summary.
- Apply the blank filters to view data for all certifications or select a department and/or a particular certification to narrow the data.

Find out who in my unit has completed a particular certification, or is due or overdueto retake it?

Go to Certifications > Specific Details.

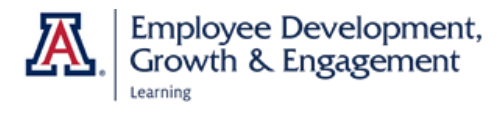

Learner

- Set the filters to the training you wish to view (e.g., Preventing Discrimination & Harassment) and your home department or academic organization. Select Apply.
- The Summary gives information about the course and its owning department. Scroll down to the table.
- Your table will display these columns:

Learner Email Address <a>></a>
Job Department Mome Bepartment Academic Org Certification Learner Certification Number of Mumber of Is Certification Number Recertification Completion Required<br>Assigned Certification Started On Days Until Days Certification Expiration or Days Starts. On Startis Star **Supervisor Email** 

View all employees in my unit, to know if they have been assigned, are completing, or have completed required certifications?

The Unit Overview dashboard allows you to view all employees in a unit. This is the only dashboard that shows you employees who have never enrolled in, or enrolled in then cancelled a course or certification.

- You can search by Course, Certification, or individual Learner.
- To view a specific Learner, enter the person's EmpIID, Name, or NetID. Set the filters under Course(s) and Certification(s) to display the trainings you wish to review.
- For Course or Certification, set the filter to your desired unit or units. The Summary field shows all the trainings that at least one person in your unit has enrolled in. To view the status of individual learners, you must select a single training in the Breakdown field. Optionally, you can filter by Completion Status (e.g., successful, suspended, unsuccessful).

These are only a few of the most commonly asked questions. Experiment with the dashboards and features in Edge Analytics, and you can find almost anything you want to know.

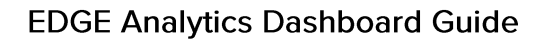

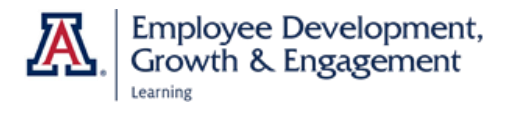

## **Appendix**

<span id="page-12-0"></span>If you are logged in to VPN, the hyperlinks below will take you directly to the corresponding dashboard in Analytics.

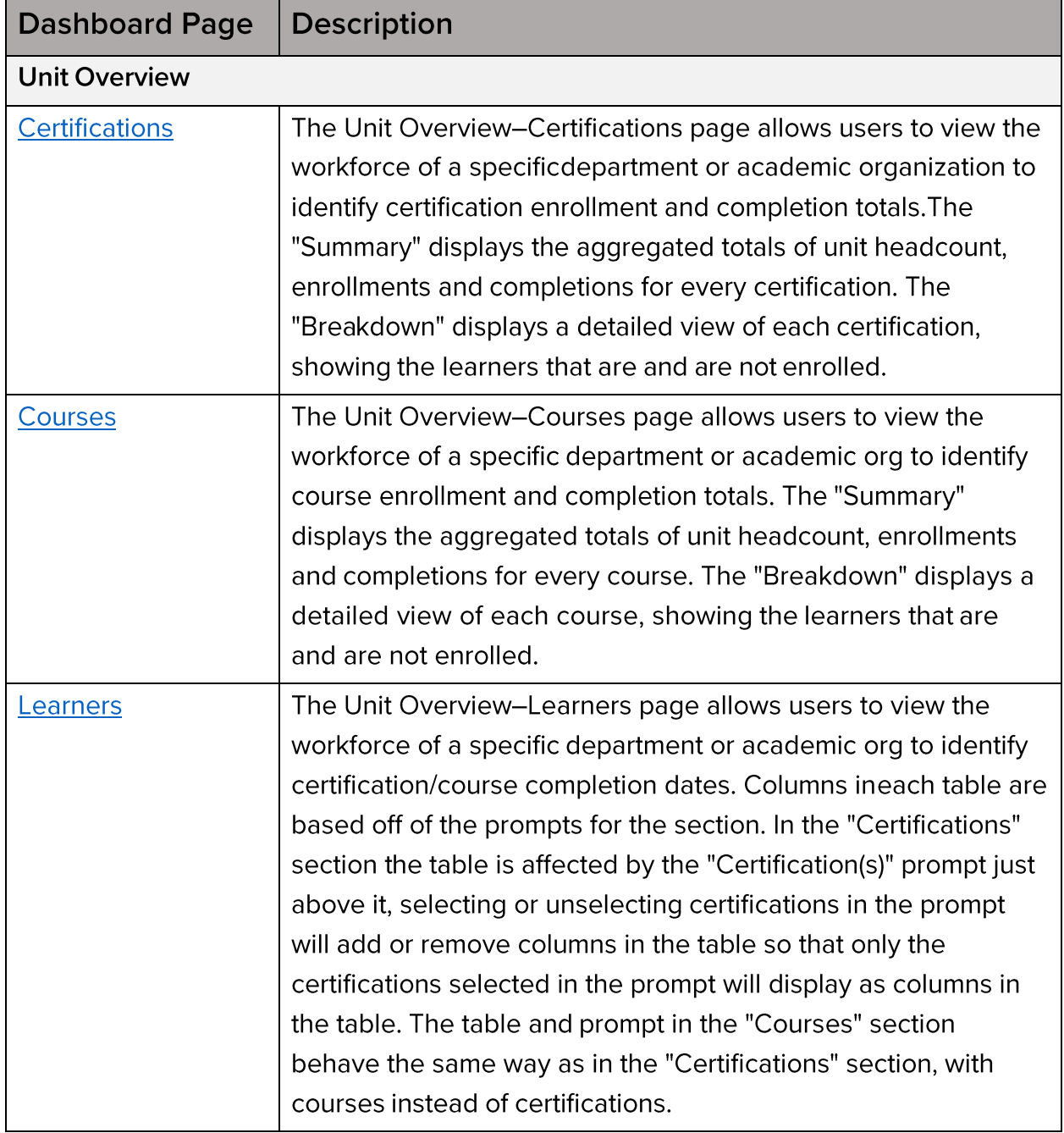

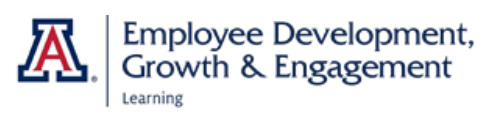

Г

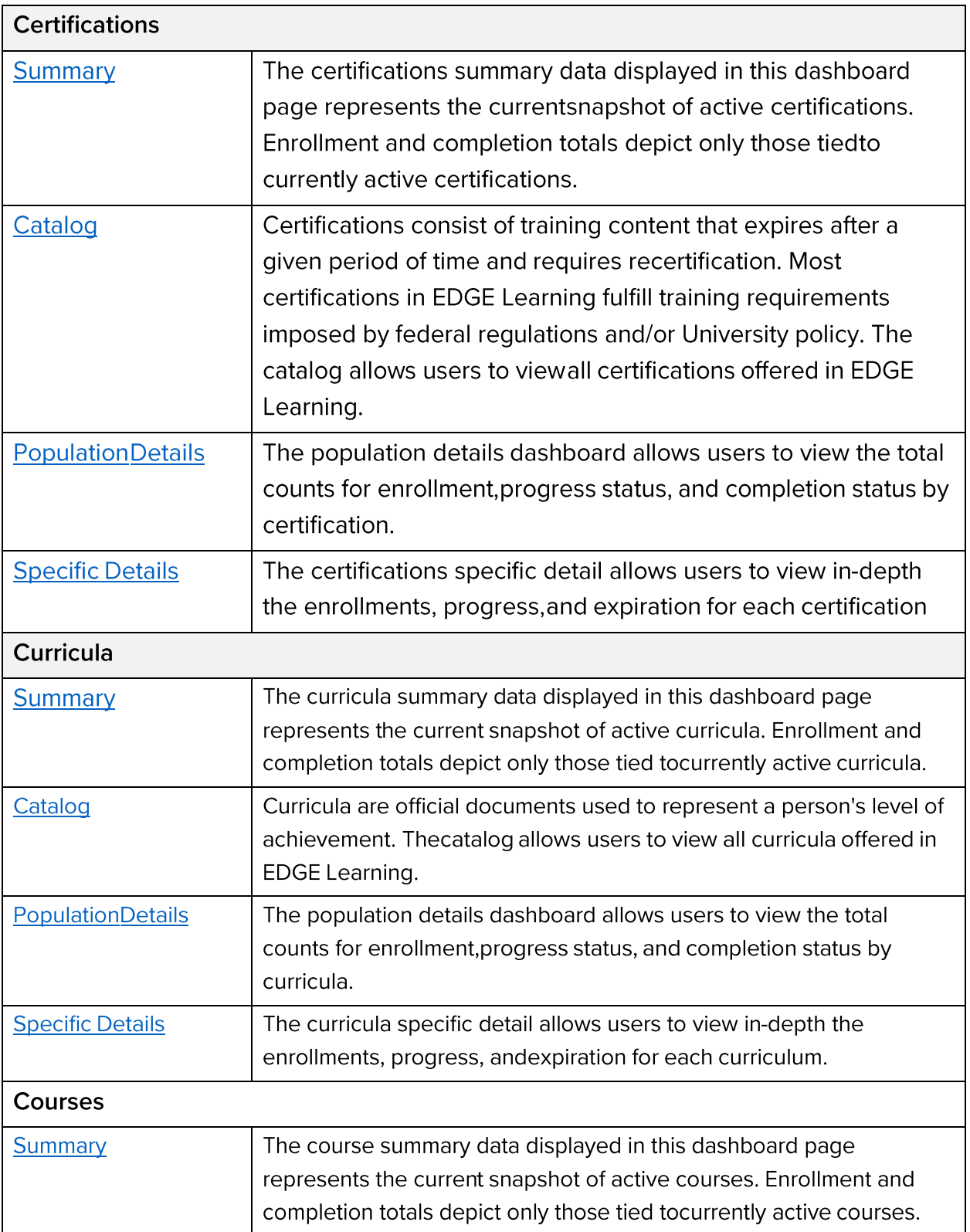

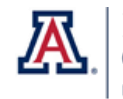

Employee Development,<br>Growth & Engagement

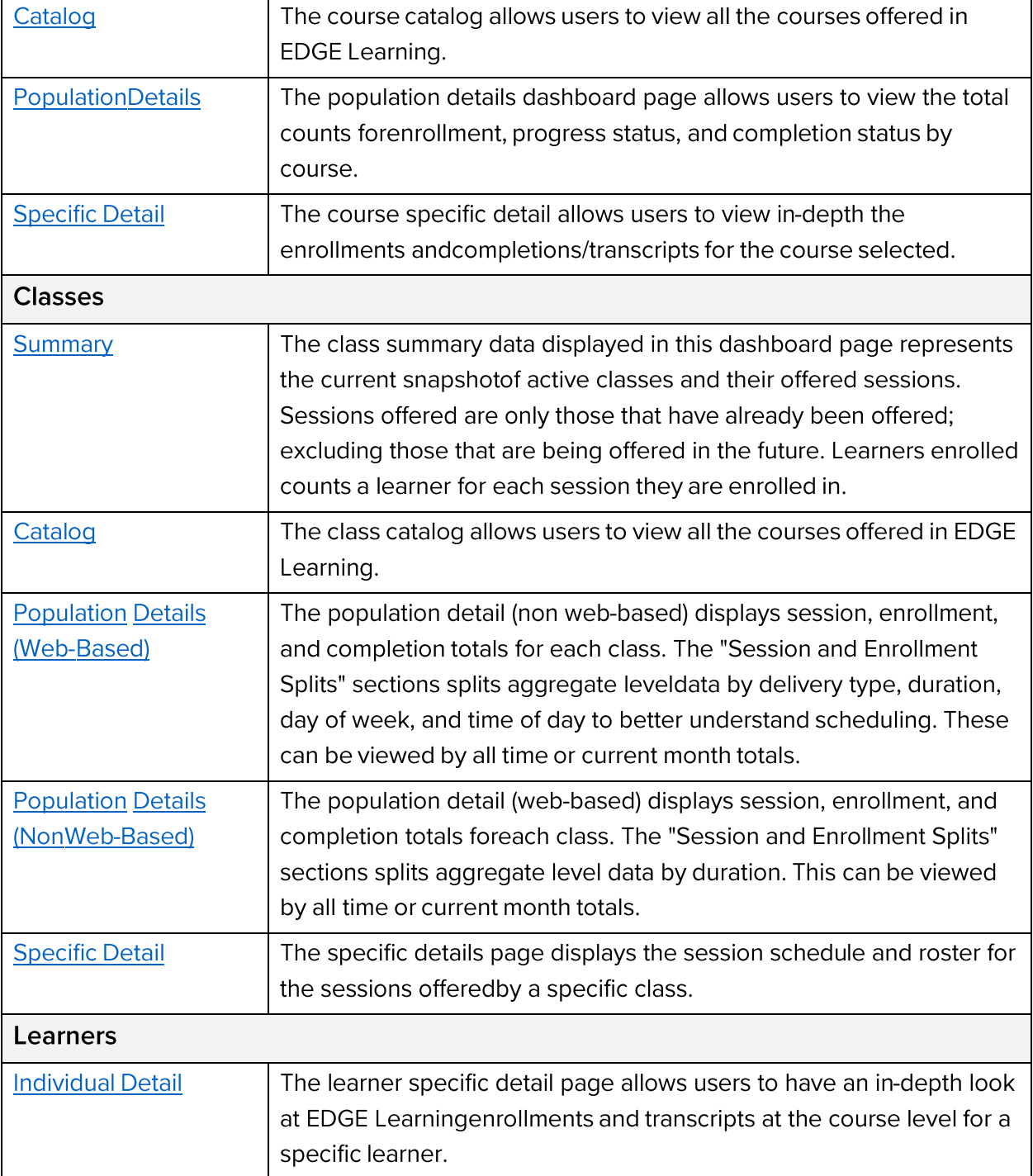